#### **GUIDE ANPASSUNGEN MITGLIEDER-BEREICH** HOLZ-BOIS-LEGNO.CH

01.07.21 V2.0

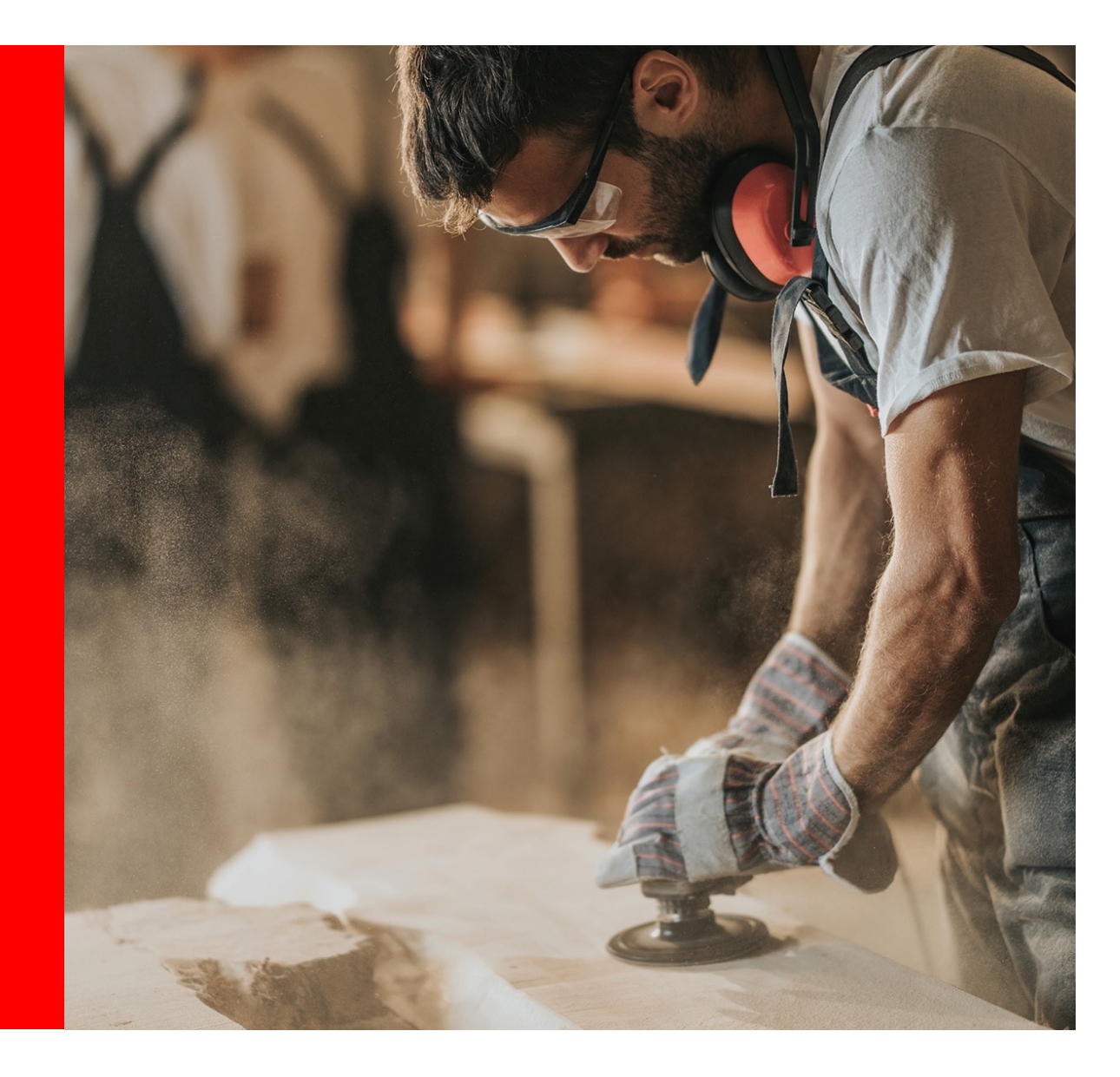

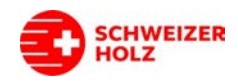

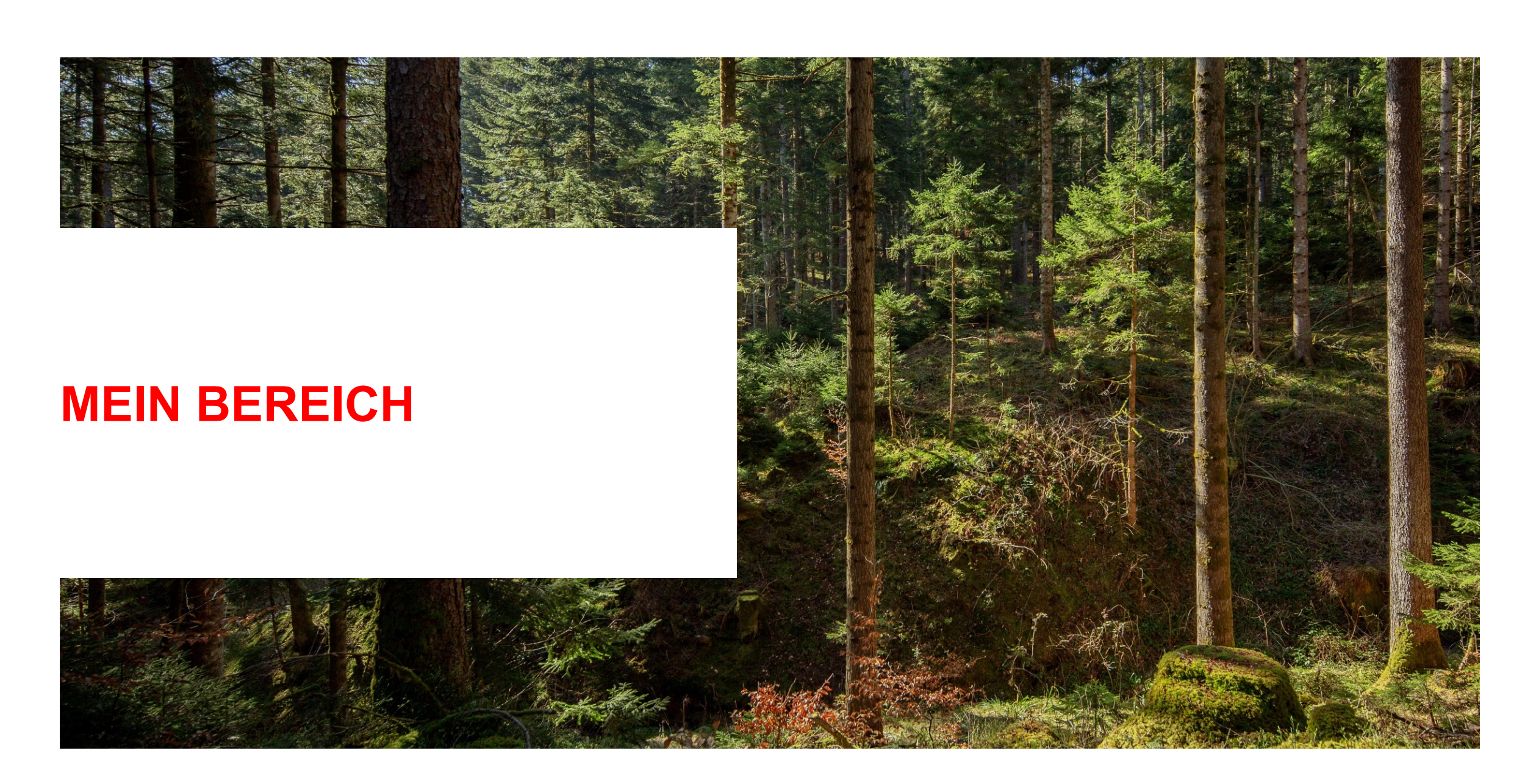

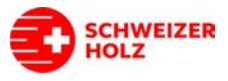

## Ihr Member-Bereich.

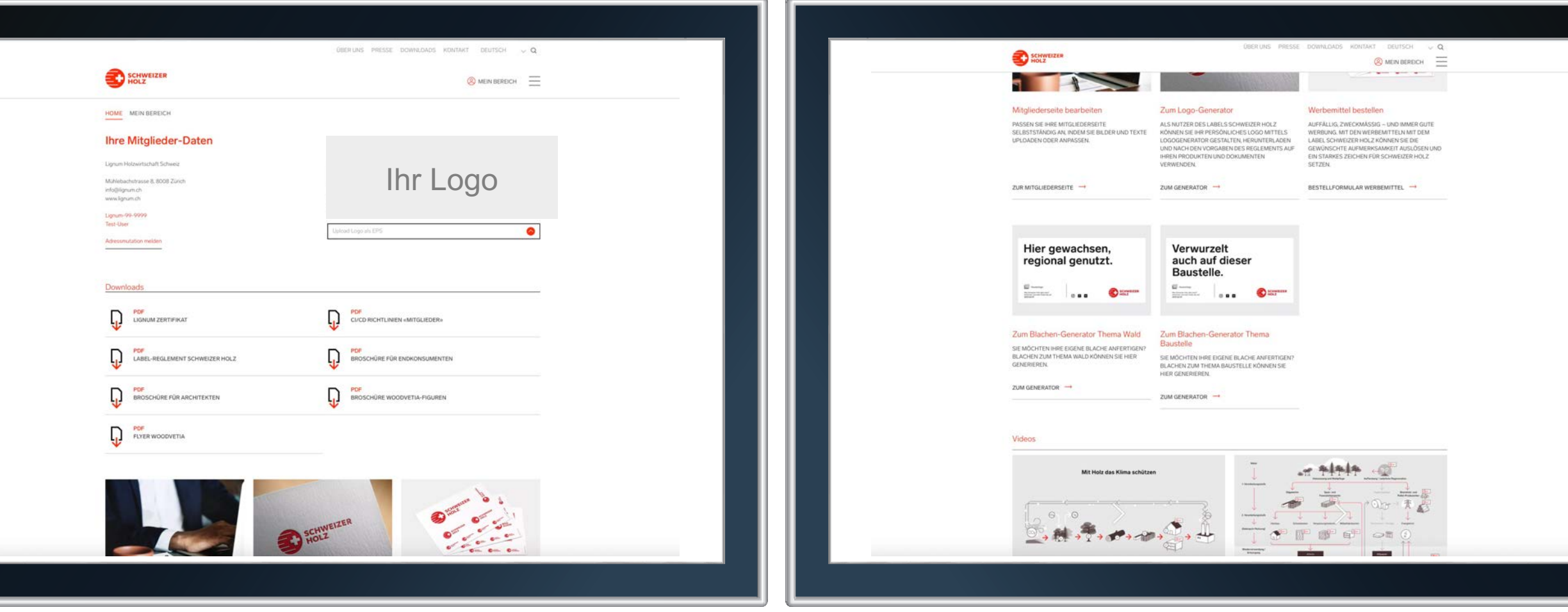

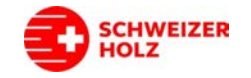

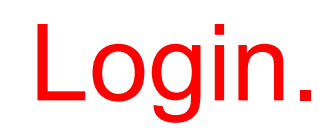

- 1. Klicken Sie in der Navigation auf **«Mitglieder Login».**
- 2. Anschliessend können Sie sich mit Ihrem **Benutzernamen (Lignum-ID)** sowie dem dazugehörigen **Passwort anmelden**, so wie Sie sich bisher für den Logo-Generator eingeloggt haben.
- à *Sollten Sie das Passwort nicht mehr kennen, klicken Sie auf «Passwort vergessen».*
- à *Wenn Ihnen die Lignum-ID unbekannt ist, wenden Sie sich bitte an die Geschäftsstelle.*

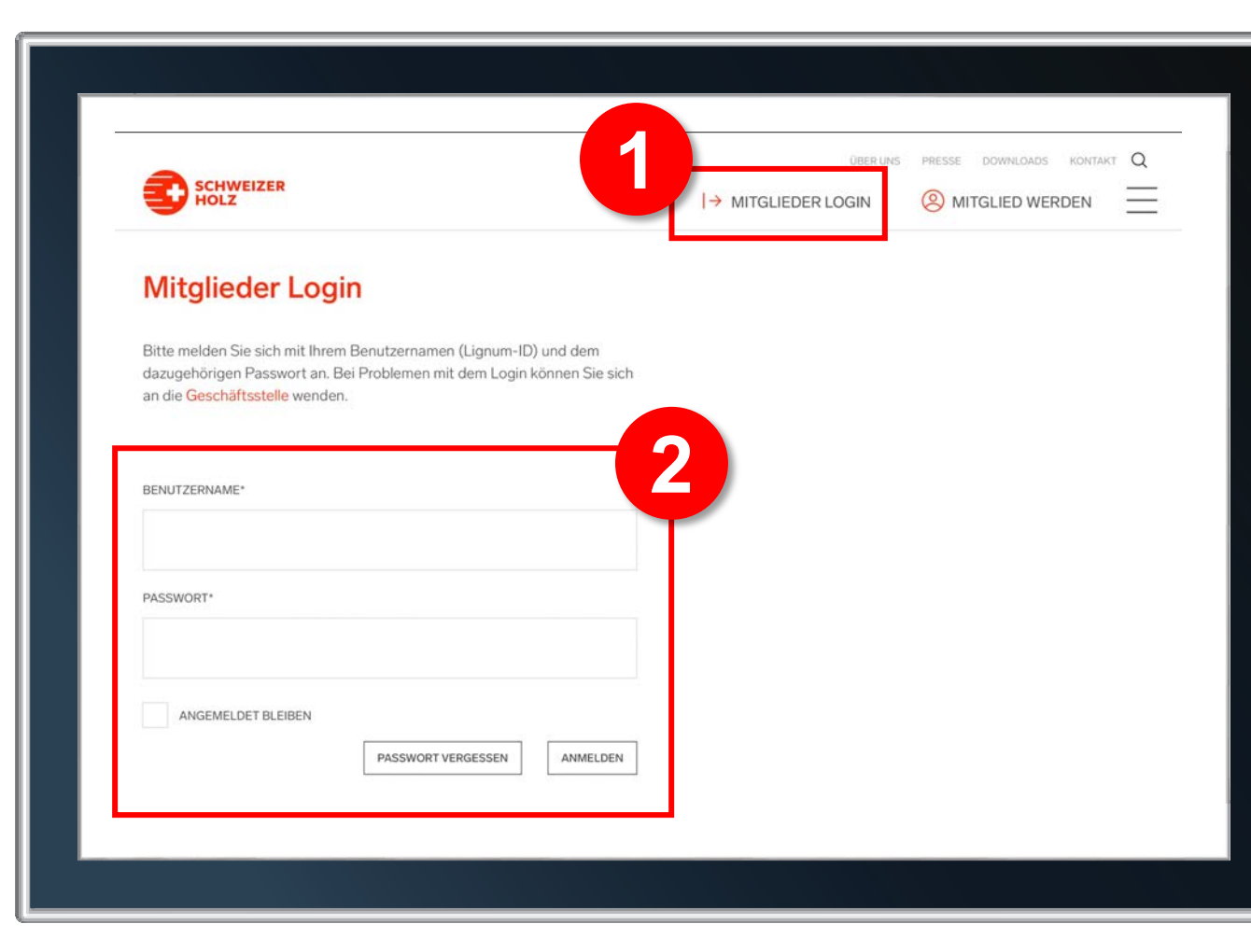

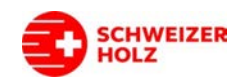

- 3. Nach dem erfolgreichen Login erscheint die Seite «**Mein Bereich»**. Wenn Sie mit der Maus über dieses Feld fahren, erscheint ein Untermenü – u.a. auch mit der Funktion «Abmelden/Logout».
- 4. Im linken Bereich sehen Sie Ihre bei **Lignum hinterlegten Adressdaten sowie Ihre Lignum-ID**. Sollten Daten nicht stimmen oder geändert haben, können Sie eine Mutation über den Link melden.

<span id="page-4-0"></span>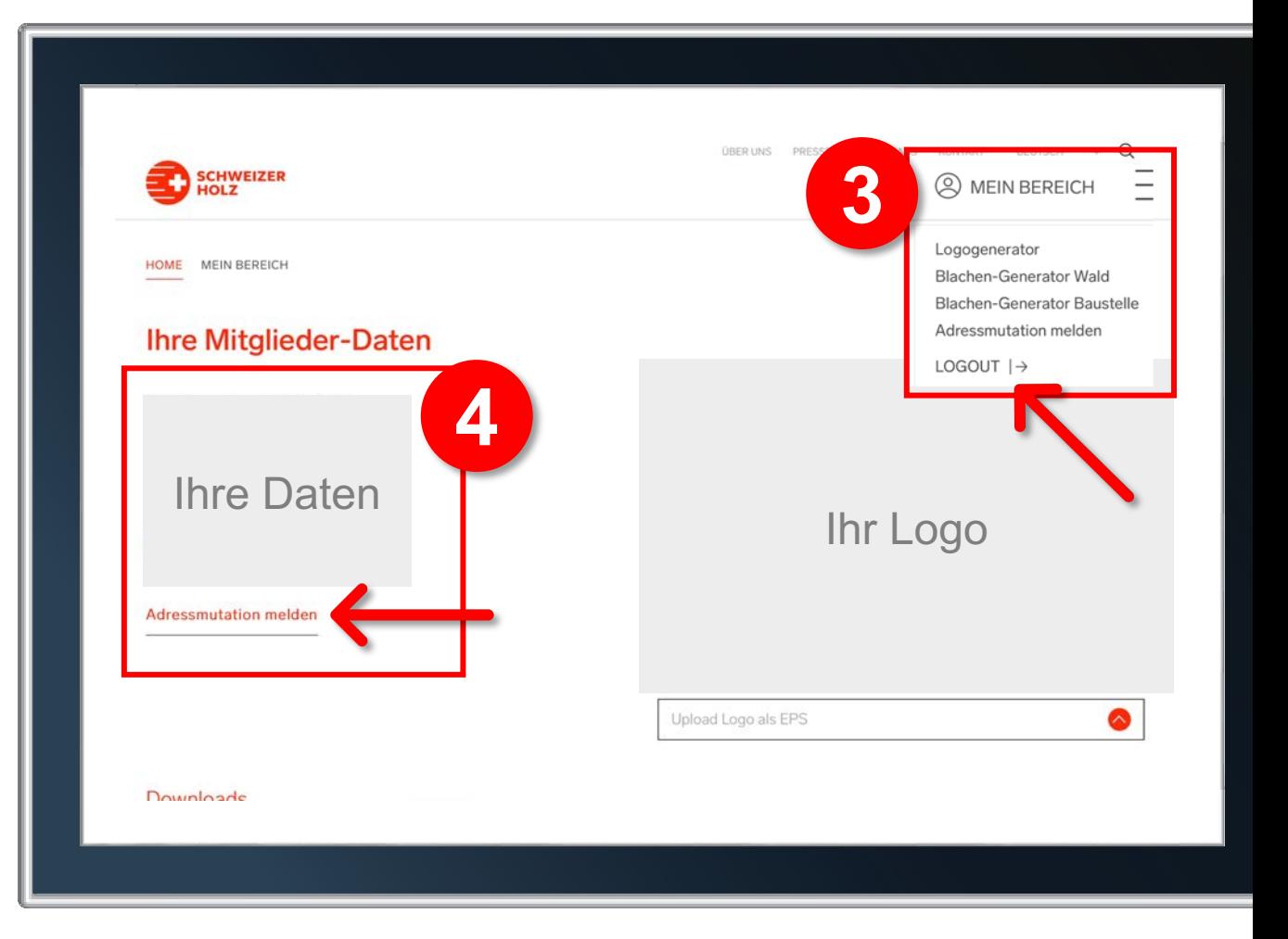

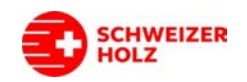

- 5. Im rechten Bereich haben Sie die Möglichkeit Ihr **Firmenlogo** hochzuladen. Dieses findet bei den Blachen-Generatoren Verwendung sowie auf der Mitglieder-Seite. Bitte laden Sie eine Vektordatei als EPS hoch mit möglichst kleinem, weissem Randbereich um das Logo.
- à *Nach dem Upload sehen Sie das Logo in diesem Bereich. Ein neuer Upload ist jederzeit möglich.*
- à *Es kann immer nur ein Logo gleichzeitig hinterlegt werden.*

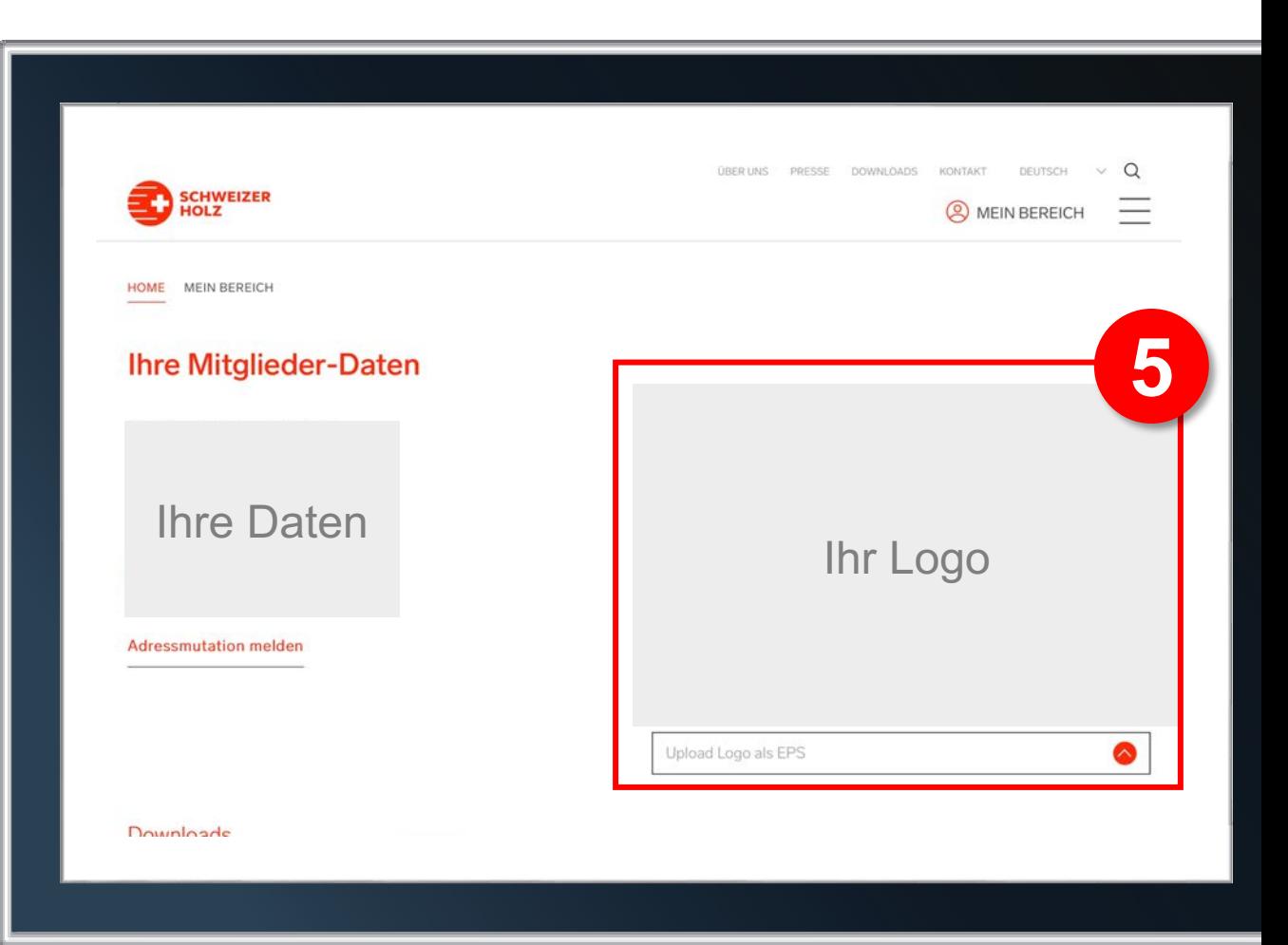

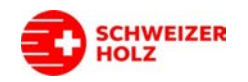

- 6. Im mittleren Bereich der Seite befindet sich der **Download-Bereich**. Hier finden Sie nützliche Dokumente wie z.B. das Reglement. Weiter können Sie hier neu auch Ihr Zertifikat als PDF downloaden.
- à *Das Zertifikat wird nur angezeigt, wenn es in den letzten 2 Jahren verlängert oder neu ausgestellt wurde. Alle zukünftig ausgestellten Zertifikate werden automatisch hinzugefügt. Es erscheint immer nur das zuletzt erstellte Zertifikat*
- 7. Wenn Sie noch weiter nach unten scrollen, gelangen Sie zu den einzelnen **Kacheln für weitere Funktionen.**

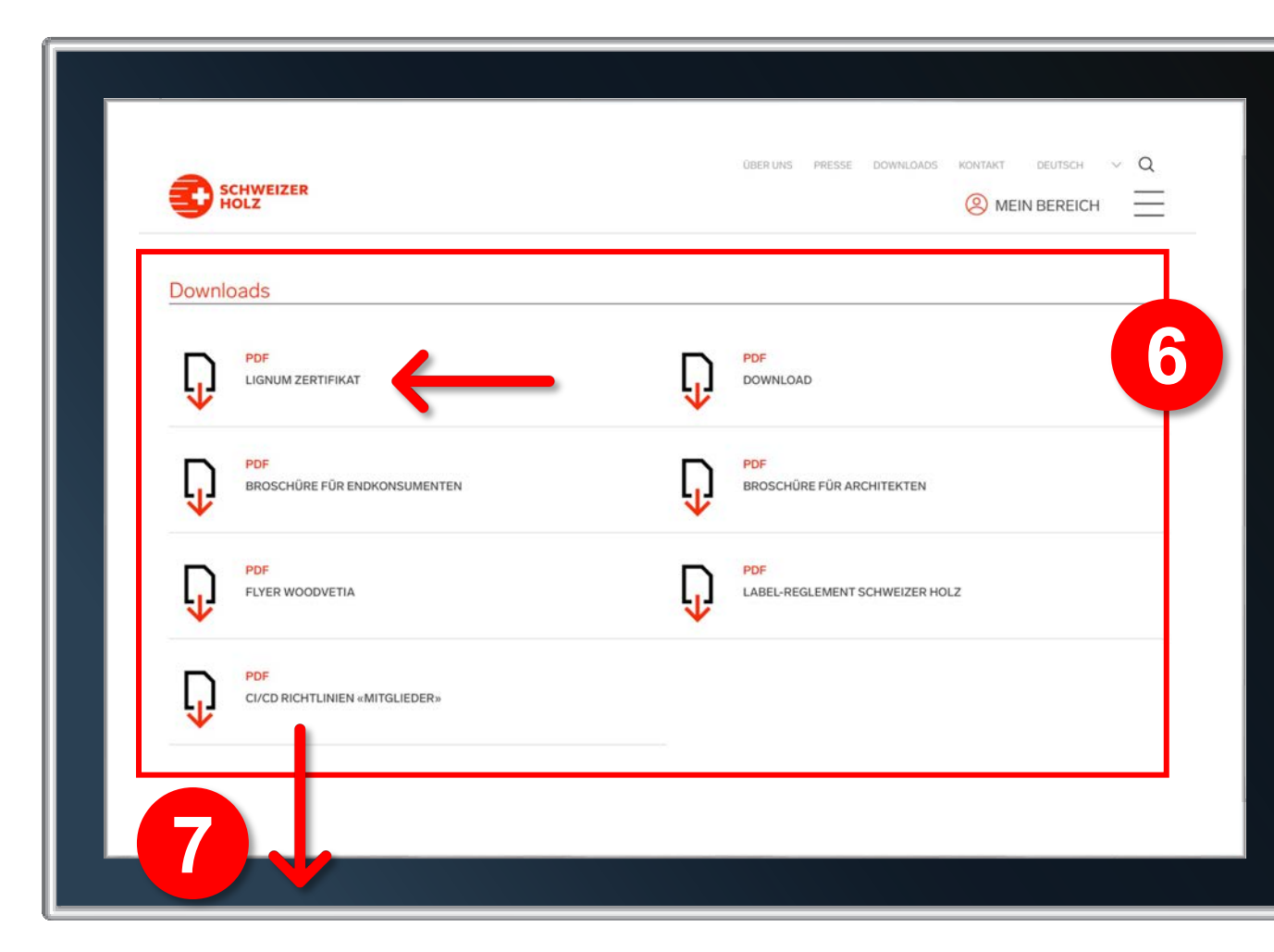

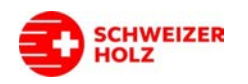

- 8. Zuunterst auf dieser Seite finden Sie **Videos** rund ums Label Schweizer Holz. Wir würden uns freuen, wenn Sie die Videos auf Ihrer eigenen Firmenwebsite integrieren. Hierzu können Sie auf den Button «Einbettungslink kopieren» klicken und danach diesen Code bei Ihnen integrieren.
- à *Link Detailerklärung Einbettung von Videos: <https://support.google.com/youtube/answer/171780?hl=de>*

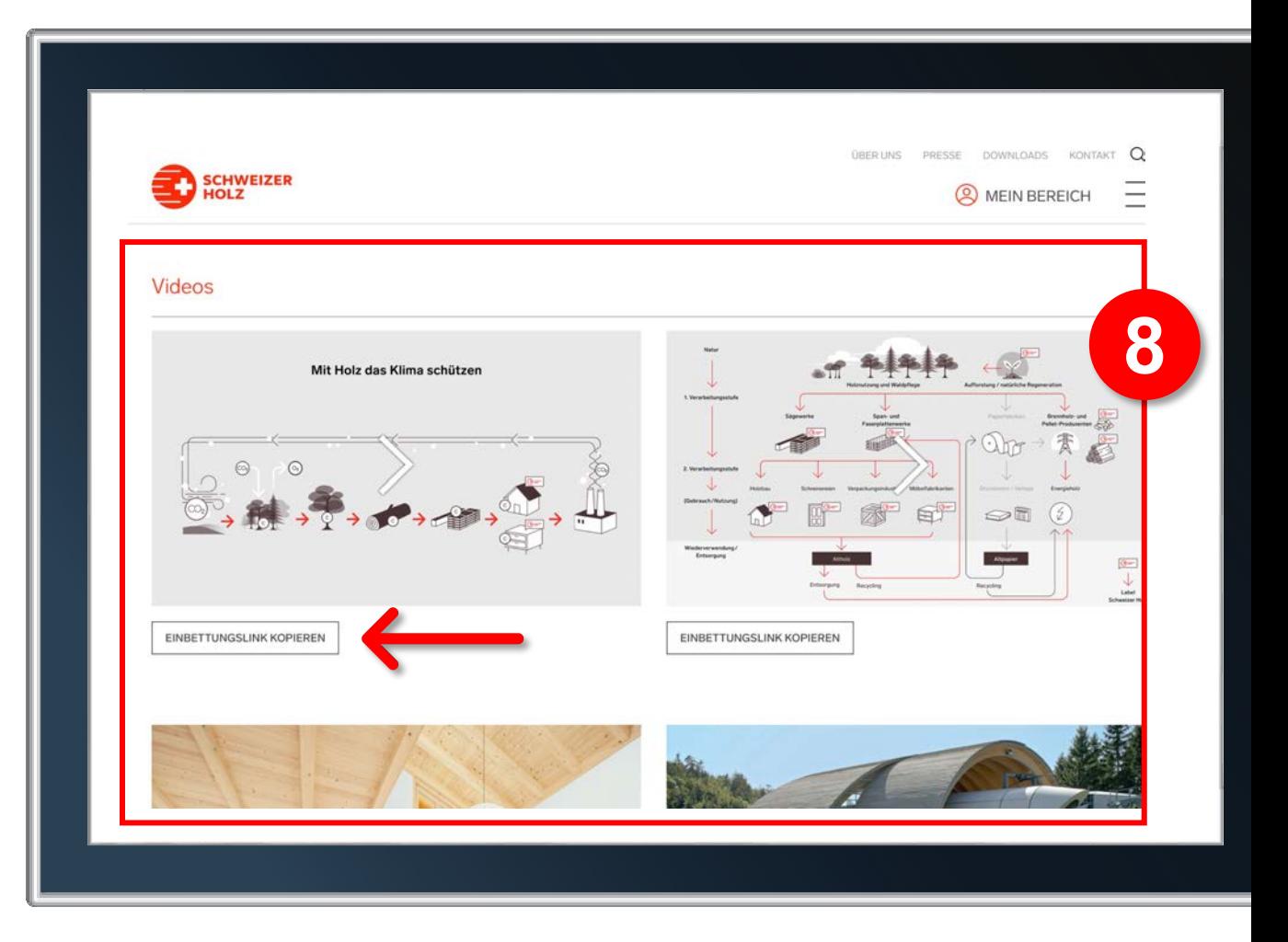

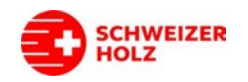

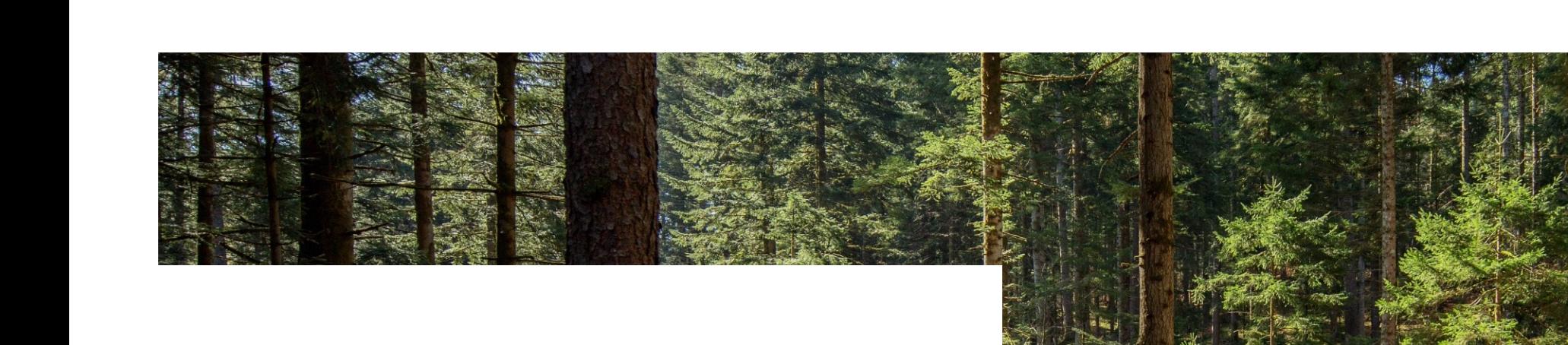

#### **MITGLIEDERSEITE**

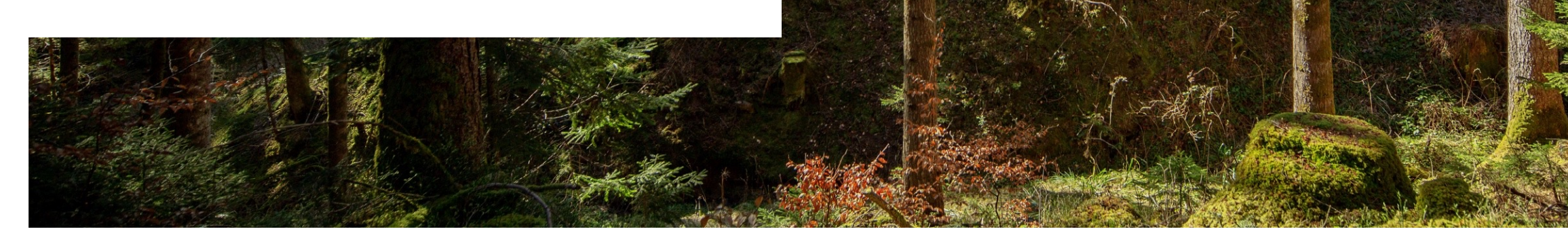

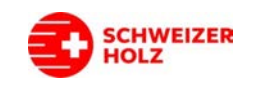

## Status Ihrer Seite.

1. Im oberen Bereich der Bearbeitungsseite sehen Sie den aktuellen **Veröffentlichungsstatus** der Seite. Weiter können Sie die aktuell **publizierte Seite** 

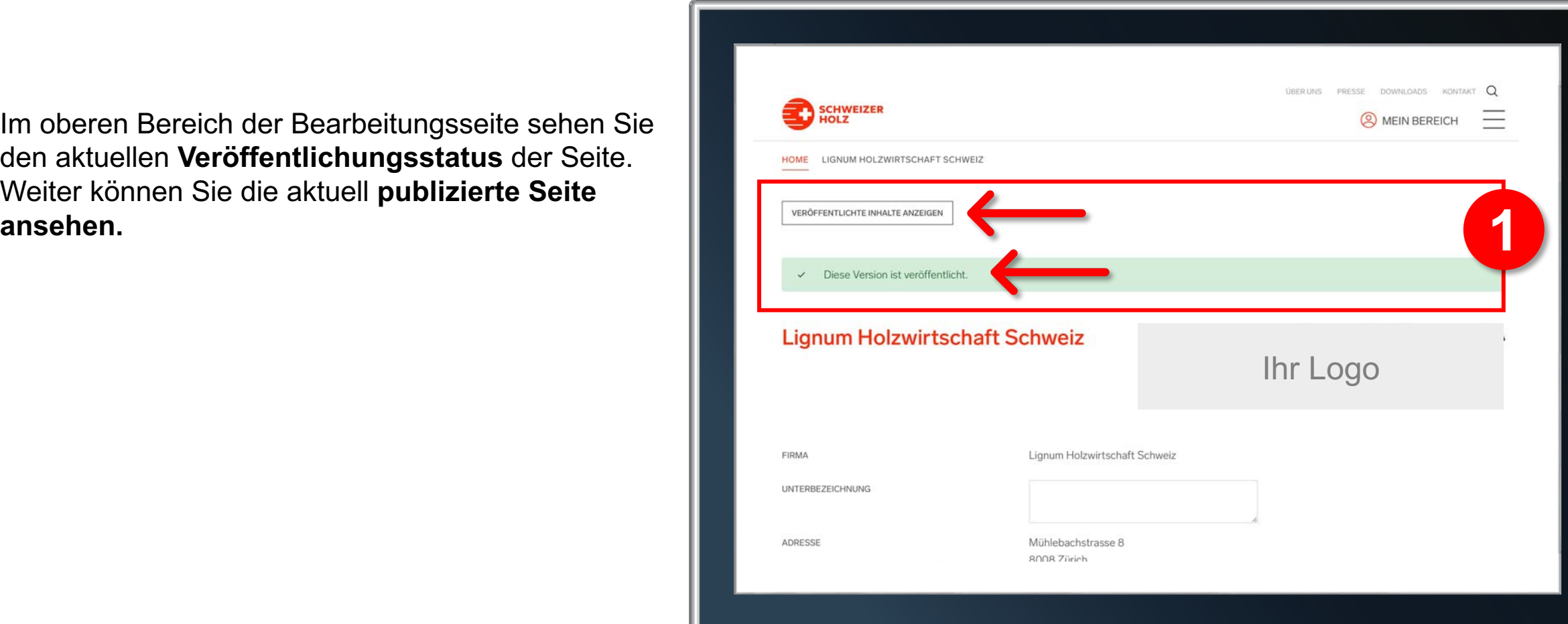

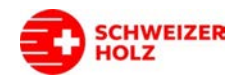

# Erfassung oder Anpassung Ihrer Seite.

- 2. Nun können Sie mit der **Pflege Ihrer Daten**  beginnen. Die Felder «Firma, Adresse, Unternehmensart/Branche» werden automatisch befüllt und können hier nicht geändert werden. Sollte dort eine Änderung notwendig sein, nutzen Sie bitte das [Formular «Adressmutation melden»](#page-4-0).
- 3. Im Feld **«Unterbezeichnung»** können Sie eine Ergänzung zur Firmenbezeichnung anbringen, wenn gewünscht.
- 4. Das Feld **«Produkte & Leistungen aus Schweizer Holz»** wird automatisch befüllt anhand Ihrer Informationen auf dem Lignum-Zertifikat.

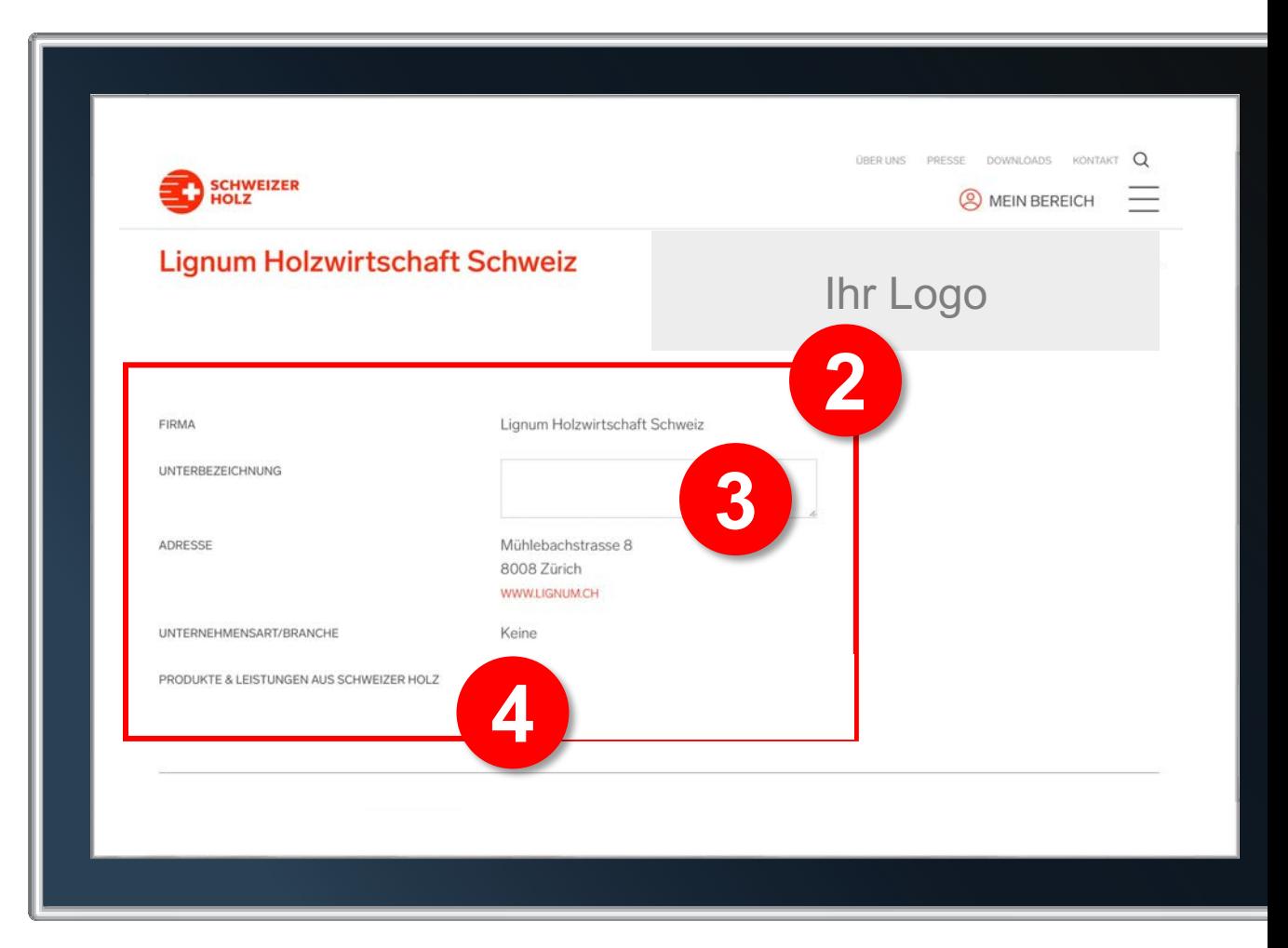

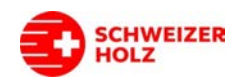

# Bilder für Ihre Mitgliederseite.

5. Unter dem Bereich **«Bild-Slider»** haben Sie die Möglichkeit, Bilder von Ihrem Unternehmen zu ergänzen oder auch von Produkten. Es sind bis zu 5 Bilder möglich. Klicken Sie dazu einfach auf die **Franklag (Stander 1996)**<br>entsprechende Box und laden Sie die Bilder hoch.

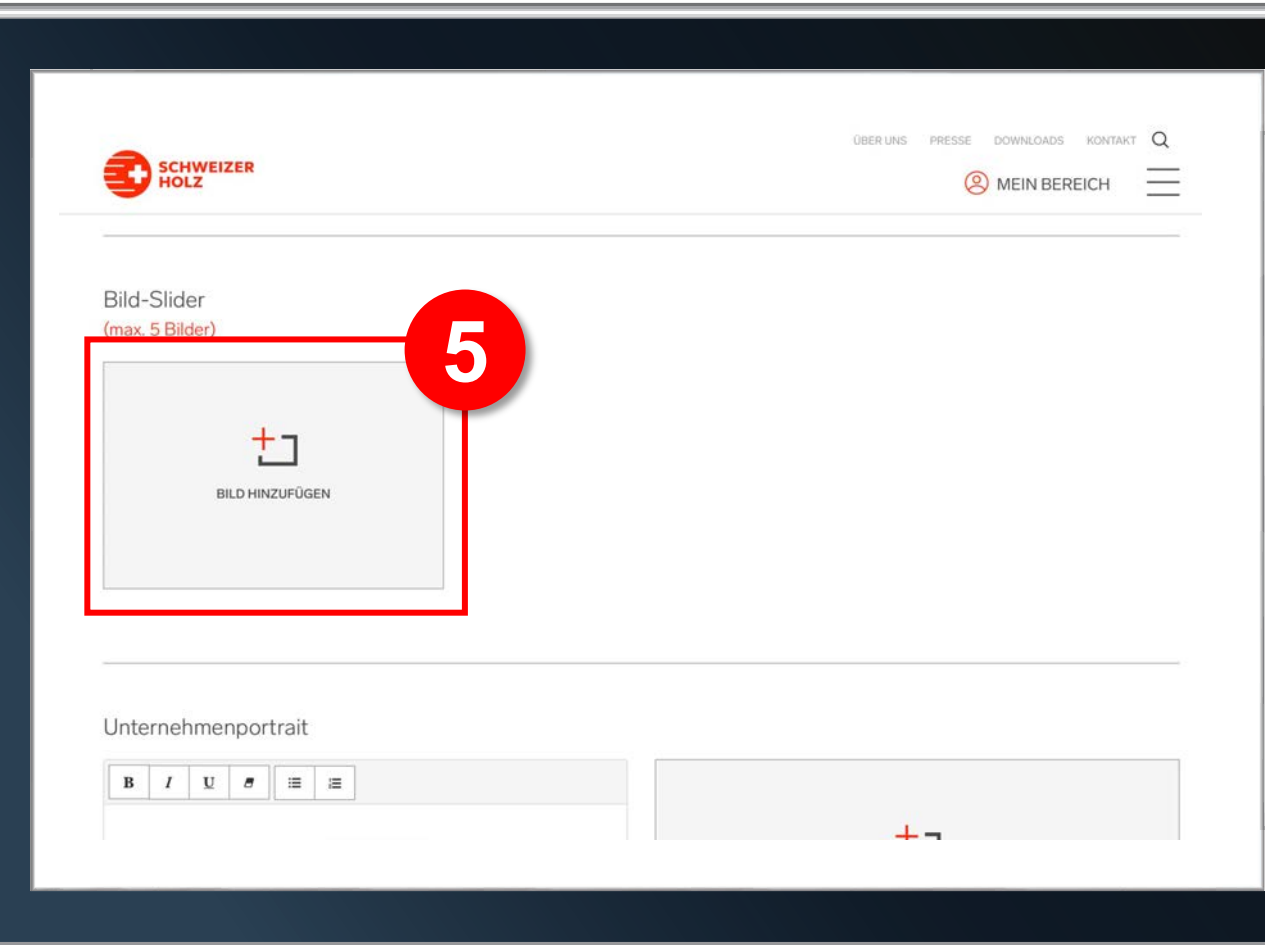

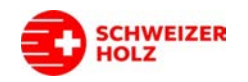

# Erfassung vom Portrait.

- 6. Nun können Sie eine **Beschreibung Ihrer Unternehmung** einfügen, z.B. Eigentumsverhältnisse, Historie, Spezialitäten, usw. Hierzu können Sie den Text-Editor benutzen und auch mit Aufzählungszeichen arbeiten. Weiter kann hier ein zusätzliches Bild eingefügt werden, z.B. Ansicht vom Firmengebäude.
- 7. Unter **«Referenzen»** können Sie bis zu drei Referenzen hinterlegen von Produkten/Gebäuden. Es kann wieder ein Bild platziert werden, ein Titel, die Holzart(en) sowie Spezialitäten zum Bau und/oder Partnerbetriebe wie der Architekt, usw.

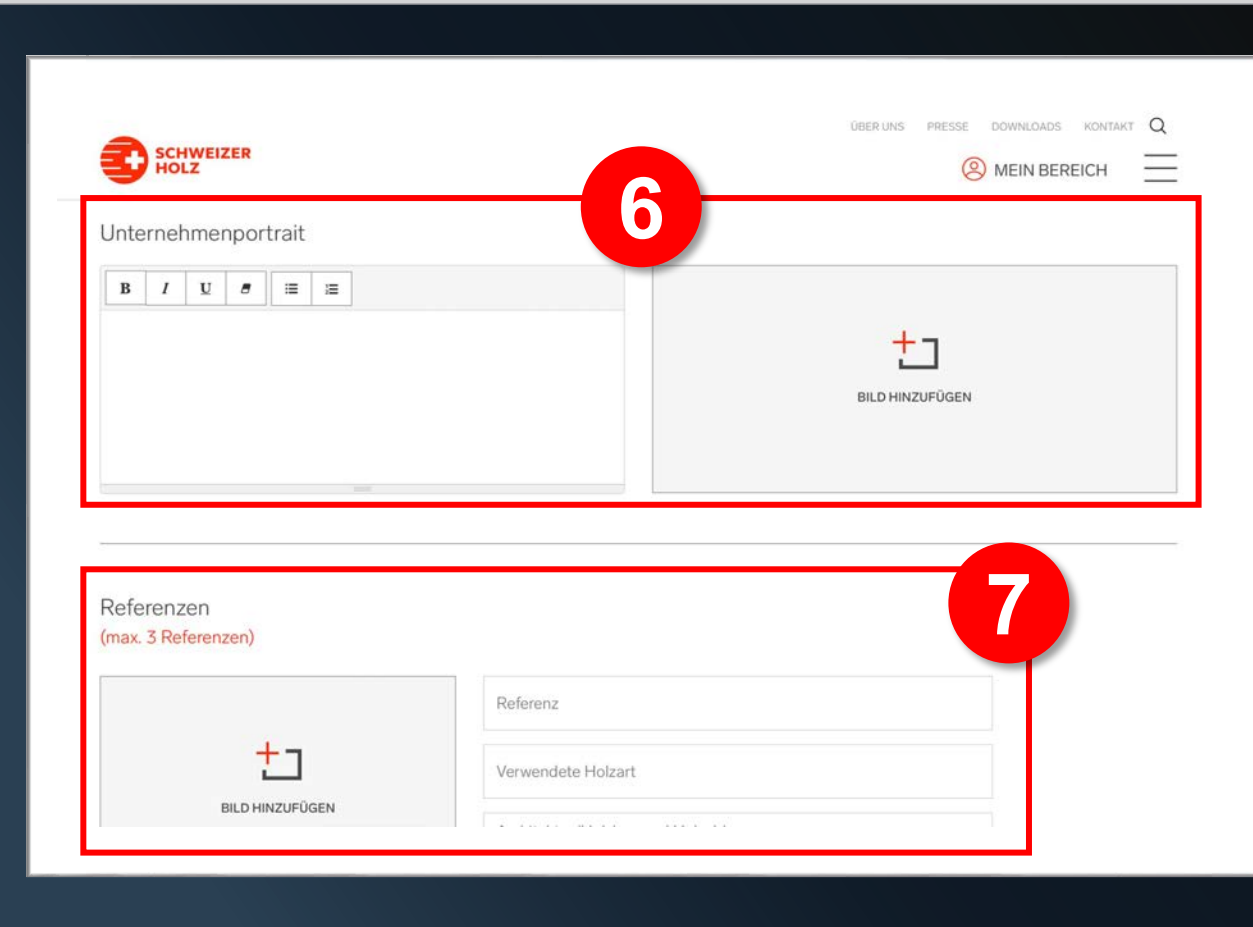

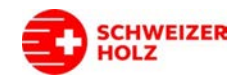

### Absenden der Daten.

8. Nachdem alle Daten erfasst sind, klicken Sie auf **«Anfrage senden»**. Die Inhalte werden nun an Lignum übermittelt und geprüft. Sobald die Freigabe erfolgt ist und die Seite online verfügbar ist, erhalten **in der Kanfrage senden 1988** 

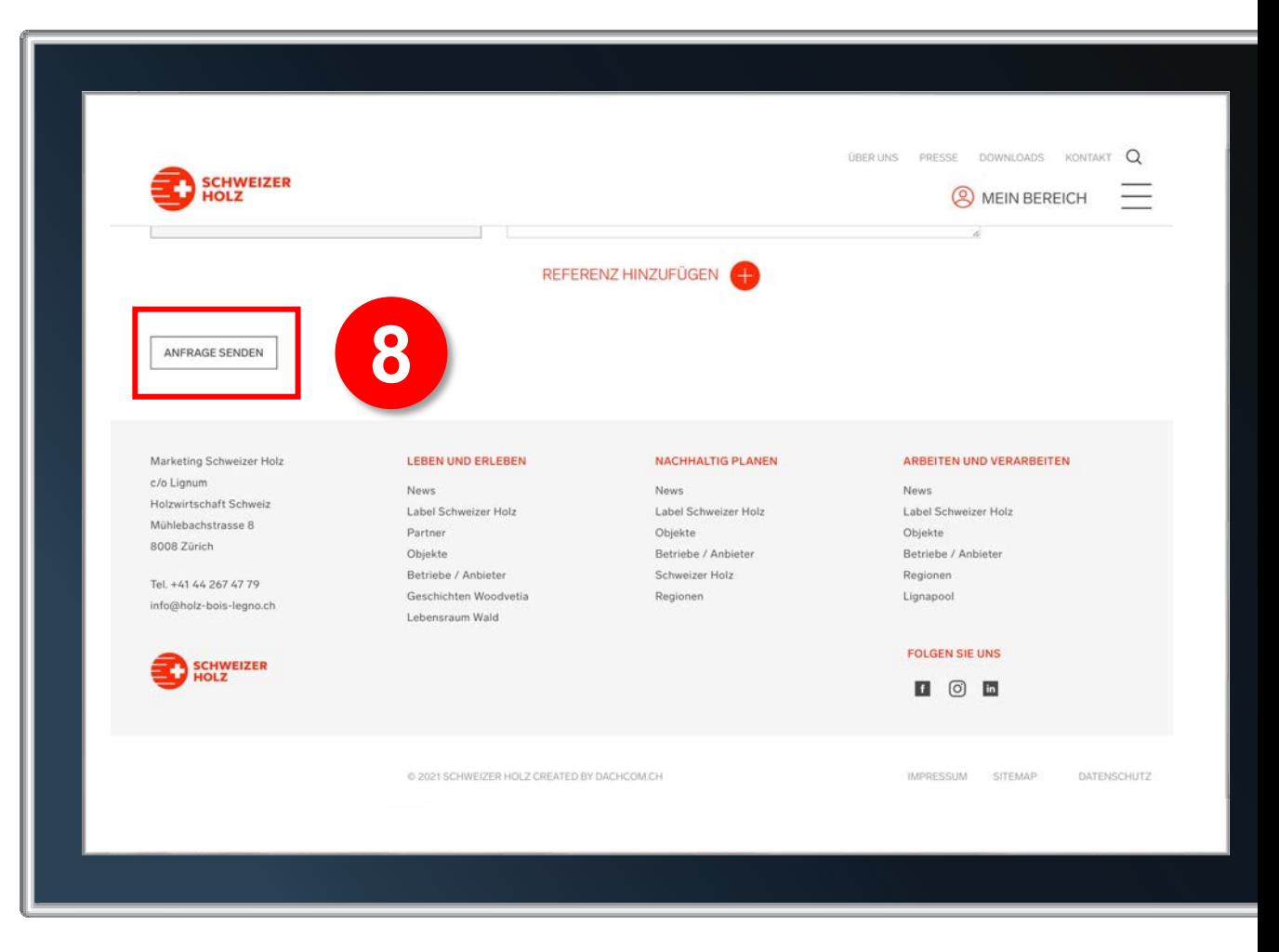

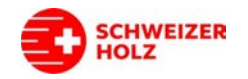

# Zugang zur veröffentlichten Seite.

à *Die publizierte Seite erreichen die User über die Karte und den Button «Zur Mitglieder-Seite». Es besteht auch die Möglichkeit, dass Sie den Adresspfad Ihrer Seite kopieren und weitergeben.*

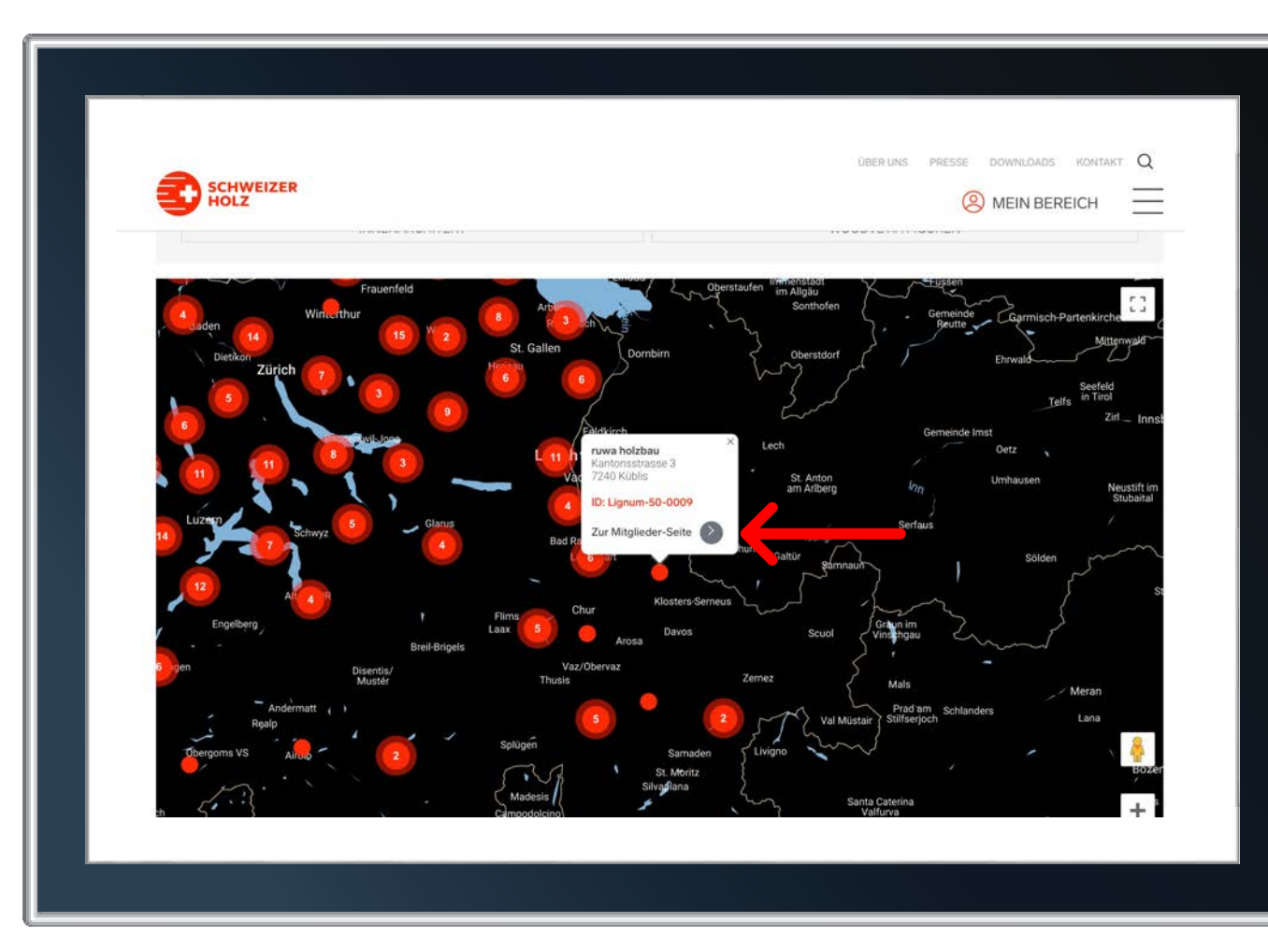

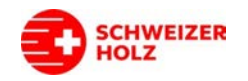

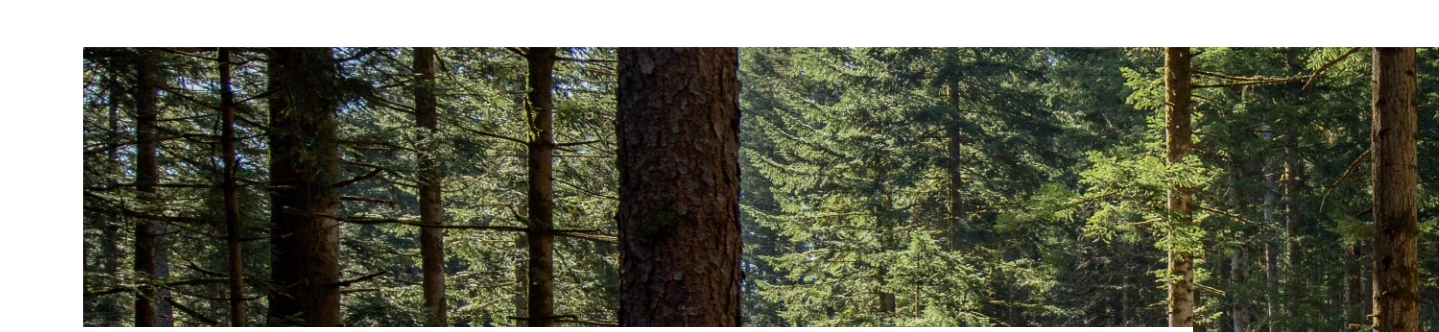

#### **LOGO-GENERATOR**

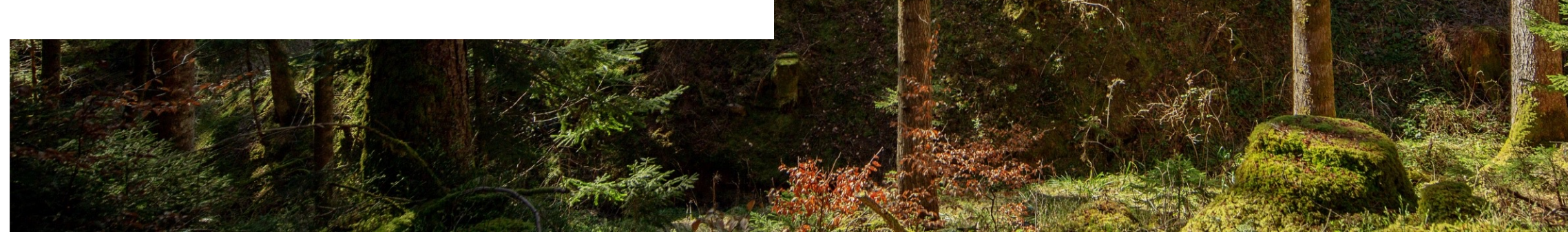

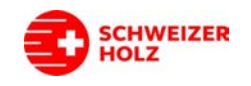

# Einstellungen für die Generierung.

- 1. Auswahl **Logo-Farbe** in Rot oder Schwarz.
- 2. Auswahl der **Sprach-Variante**1.
- 3. Definition vom **Zusatz**:
	- Kein Zusatz: Normales Label
	- Lignum-ID: Label mit Ihrer Lignum-ID
	- Zusatz «Fragen Sie nach Schweizer Holz»
	- Regionale Zusätze 2
- à *Nach jeder Auswahl aktualisiert sich die Preview.*
- *1: Die Varianten Englisch und Rätoromanisch sind nicht über den Logo-Generator erstellbar. Bitte bestellen Sie diese bei der Lignum-Geschäftsstelle*
- *2: Weitere Varianten sind genehmigungspflichtig. Spezielle regionale Zusätze, z.B. Simmental, sind manuell über die Geschäftsstelle erhältlich.*

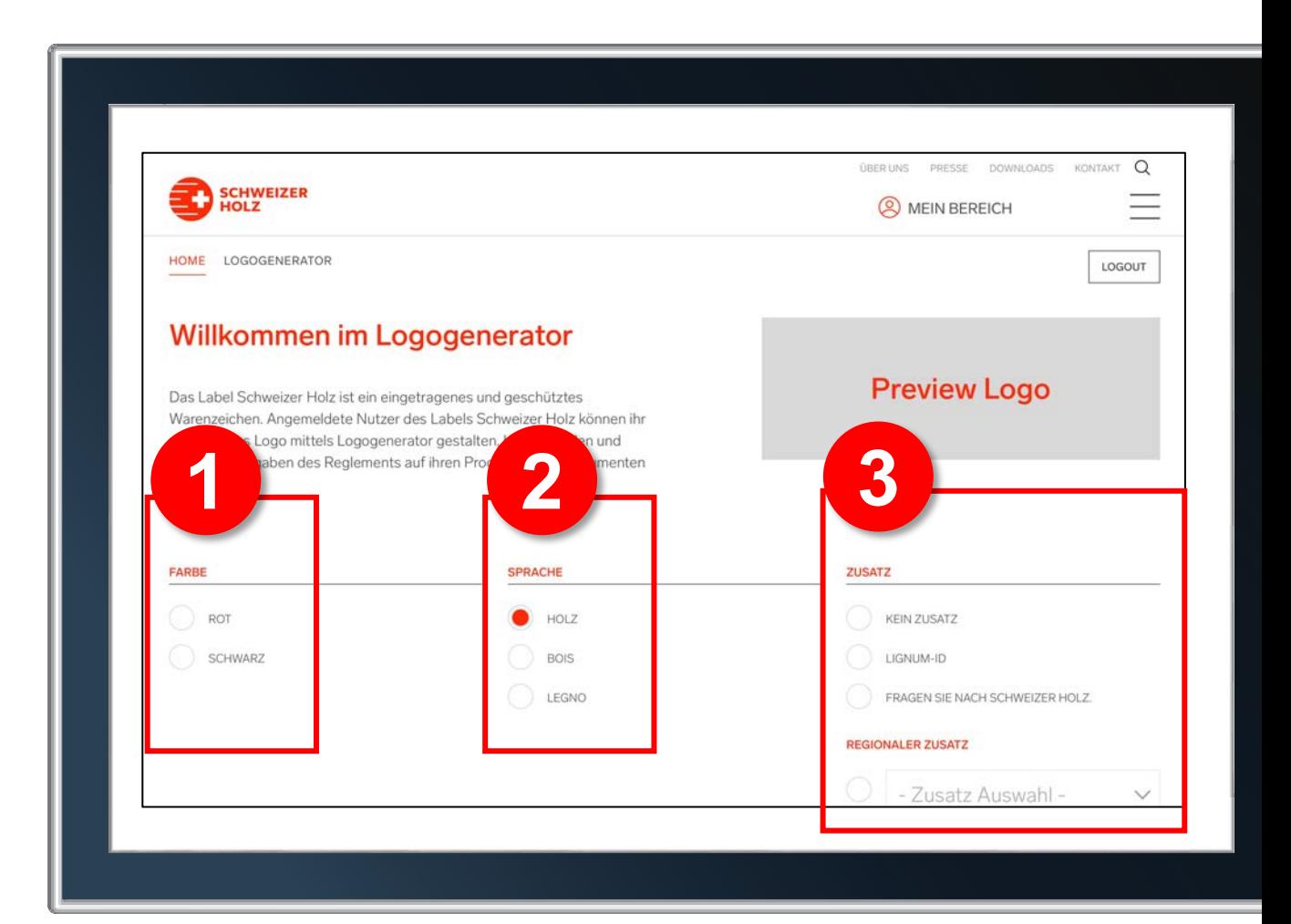

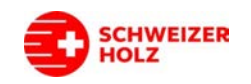

## Download.

4. Nun können Sie Ihr **Logo** im gewünschten Format **downloaden**. Bitte achten Sie auf die korrekte Auswahl der richtigen Dateiform, siehe hierzu die Erklärung auf der Folgeseite.

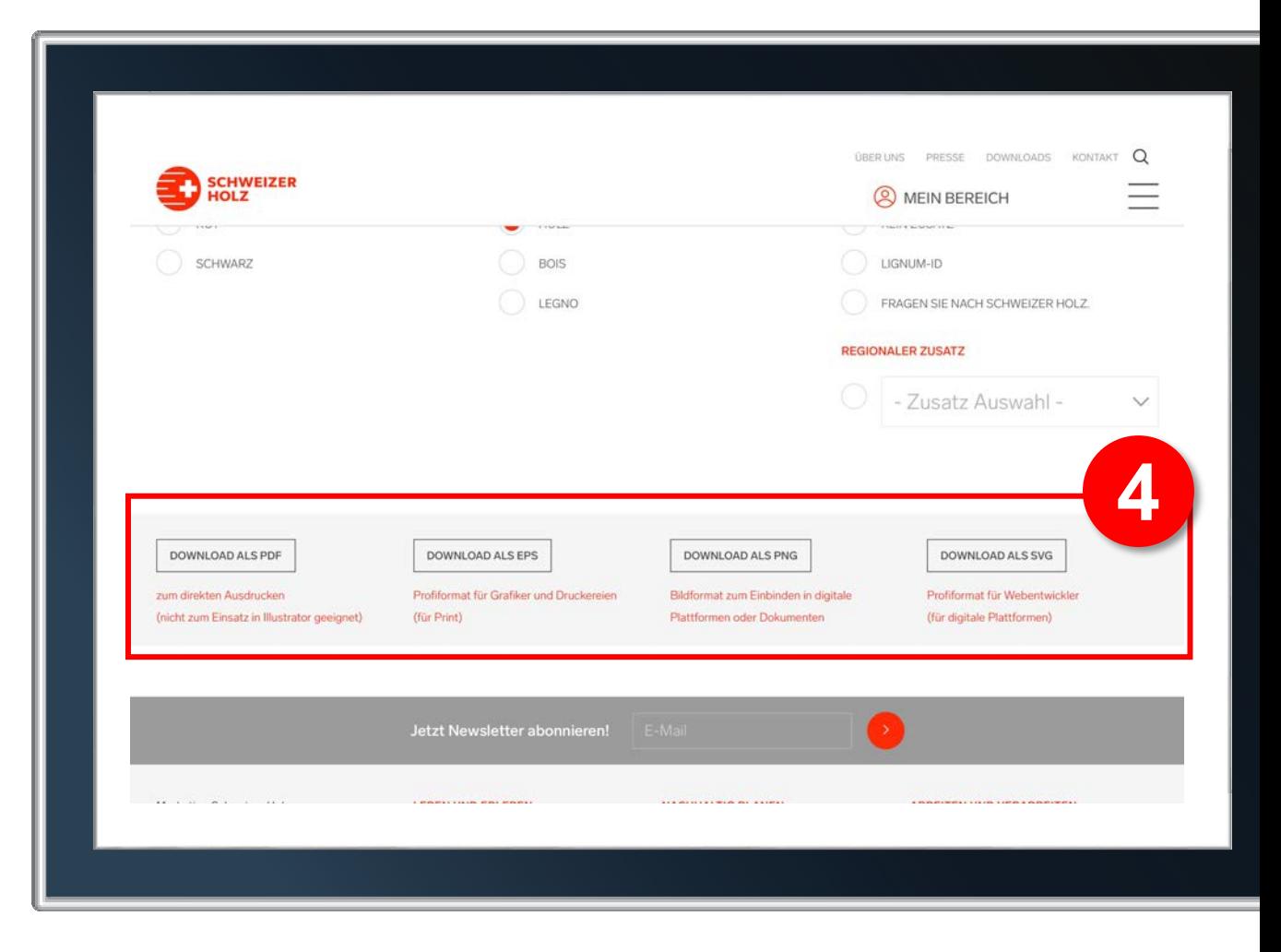

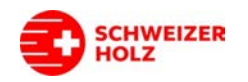

### Auswahl richtiges Dateiformat.

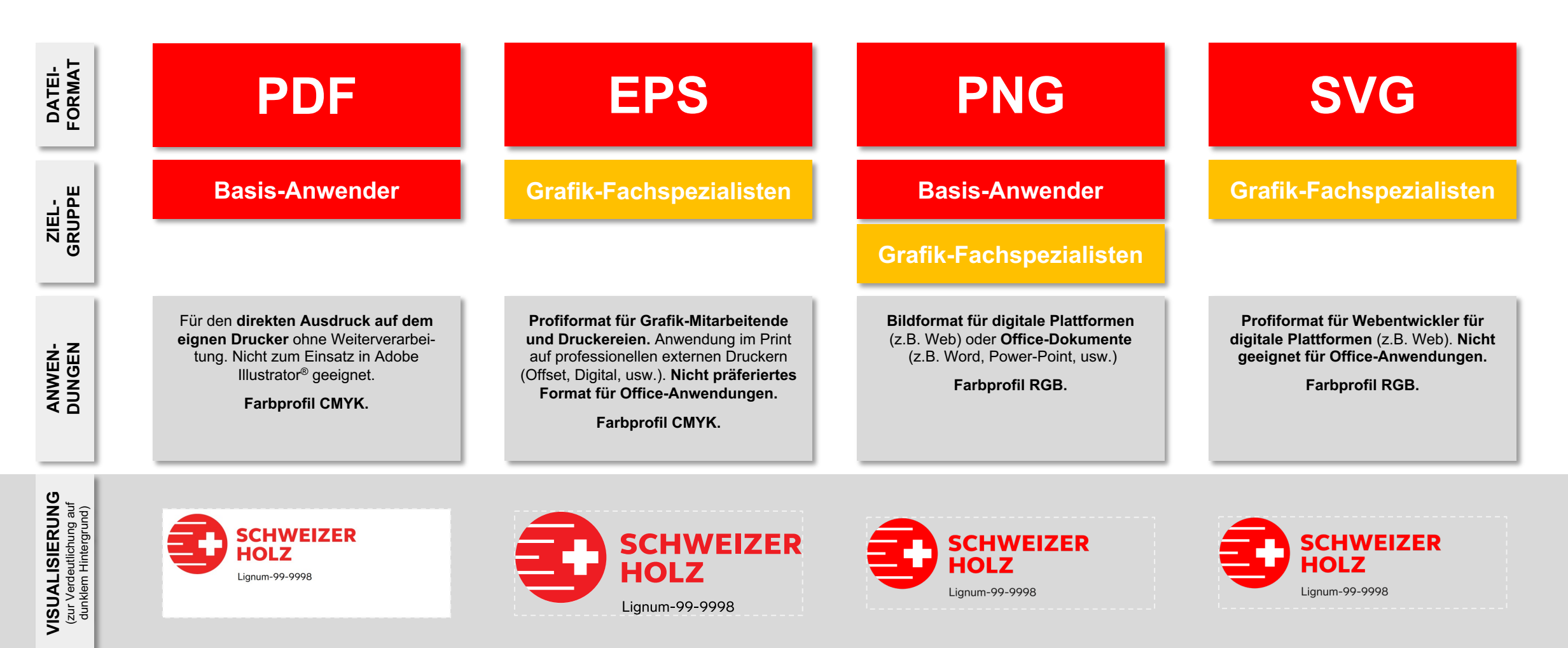

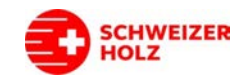

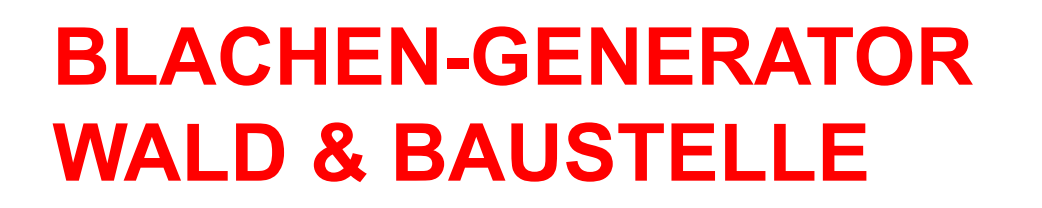

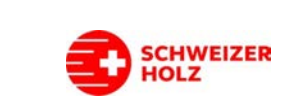

# Auswahl des Sujets.

- **1. Info**: Die Blachen sind auf das übliche Format an Baustellen ausgerichtet. Weitere Informationen hierzu sowie auch zum Material und Druck finden Sie unter diesem Link.
- 2. Wählen Sie aus den untenstehenden Kacheln das gewünschte **Sujet** aus.

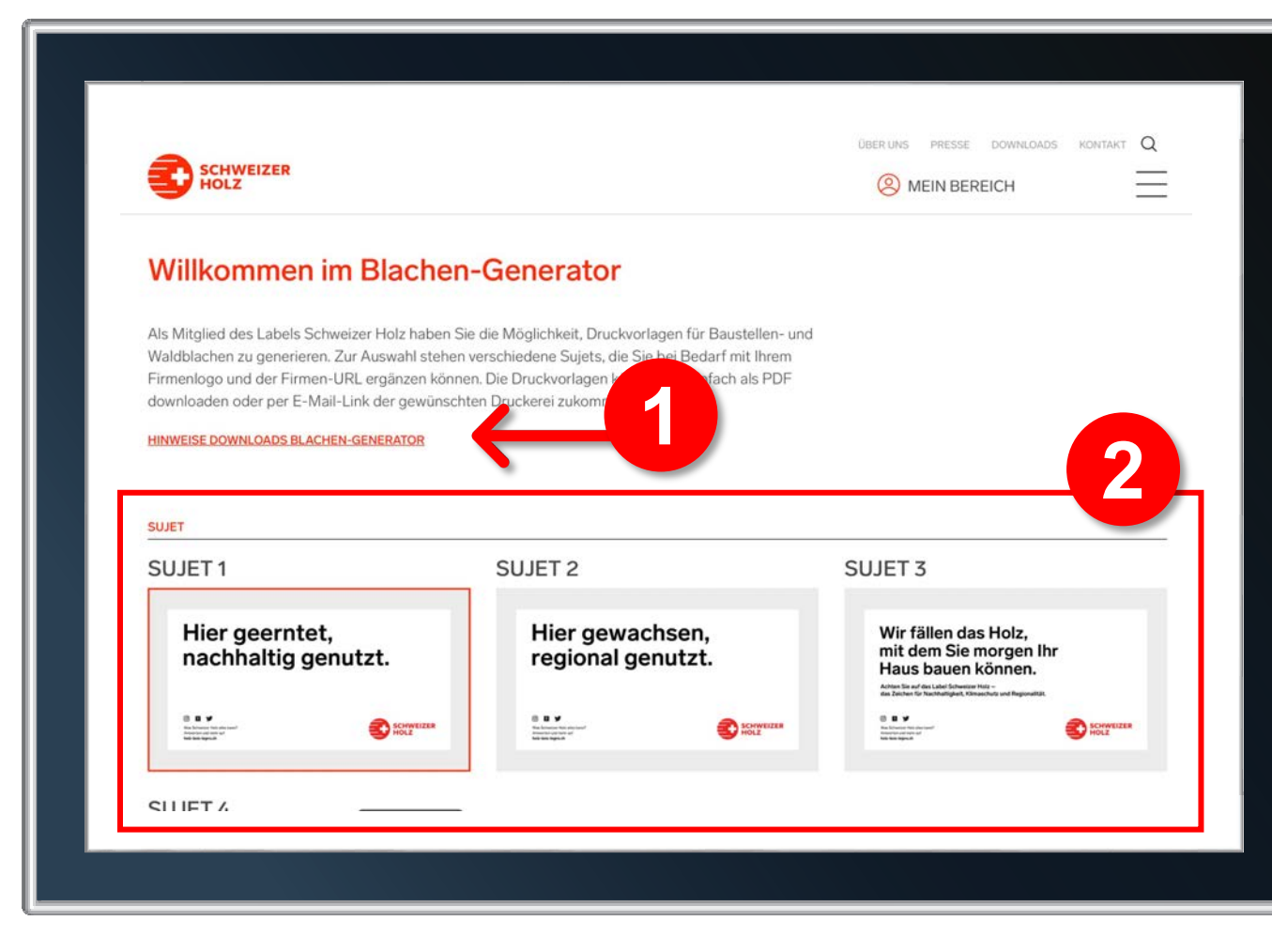

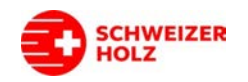

# Weitere Einstellmöglichkeiten.

- 3. Nun können Sie ans Ende der Seite scrollen und dort **weitere Einstellungen** vornehmen:
	- Auswahl der **Sprach-Variante**
	- **Zusatz:**
		- Wenn die Checkboxen nicht ausgewählt sind, wird Ihr Unternehmenslogo nicht angezeigt und die URL holz-bois-legno.ch angezeigt
		- Wenn Sie die Box «Firmenlogo» aktivieren, wird Ihr Logo platziert, welches Sie unter «Mein Bereich» hochgeladen haben
		- Wenn Sie die Box «Firmenwebsite» aktivieren, wird Ihre Website anstatt «holz-bois-legno.ch» auf der Blache platziert. Die URL stammt hierbei aus den bei Lignum hinterlegten Mitgliedsdaten

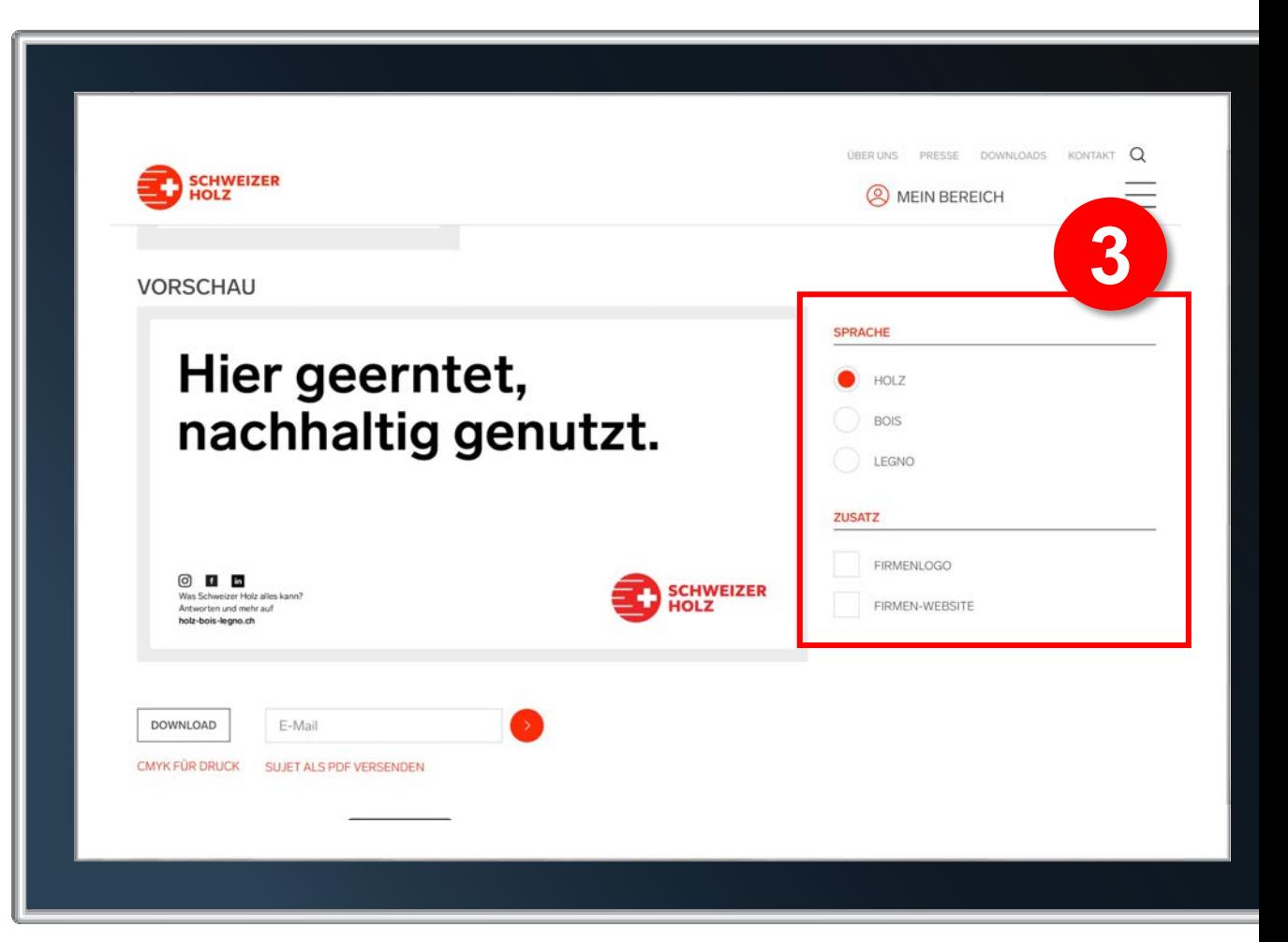

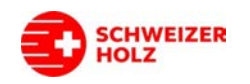

## Beispiele.

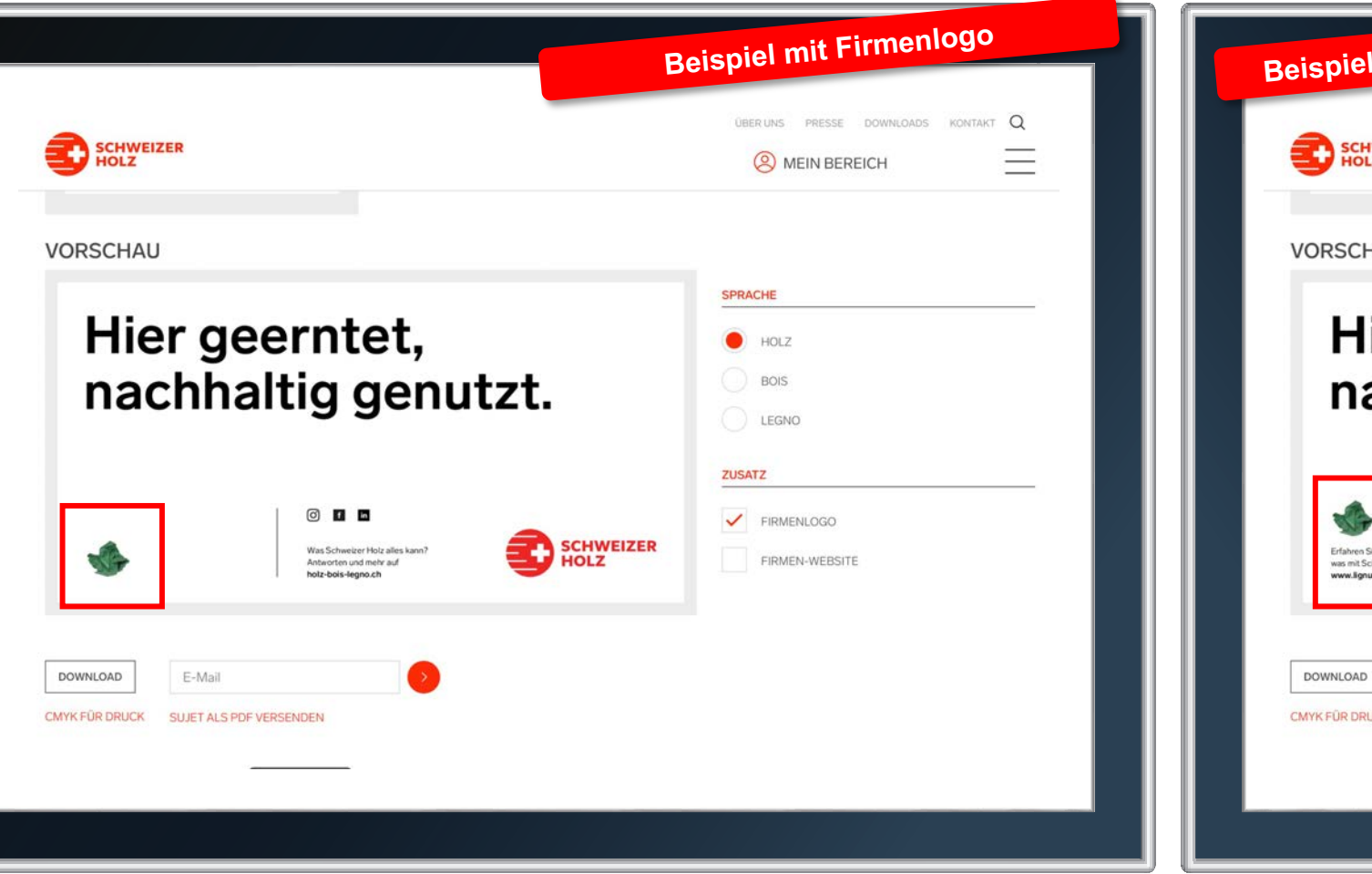

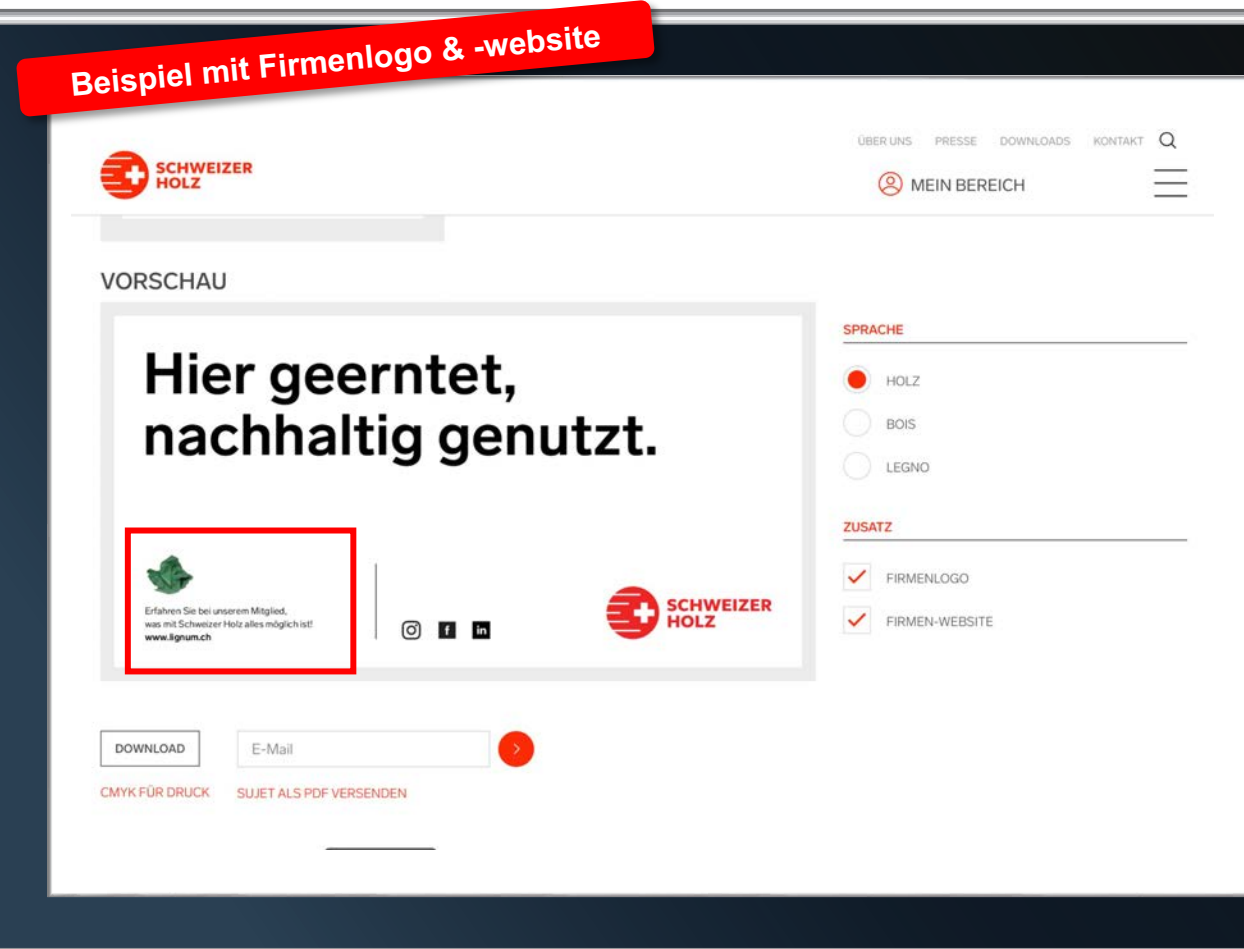

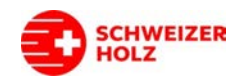

# Finalisierung.

- 4. Nachdem Sie die Blache konfiguriert haben, können Sie die Druckdaten entweder direkt downloaden oder an sich oder jemand anderen (z.B. Druckerei) versenden
	- **a) Download**
	- **b) Versand**
		- E-Mail-Adresse eintragen
		- Button rechts klicken
		- Bestätigung erscheint, wenn der Versand erfolgreich erfolgt ist

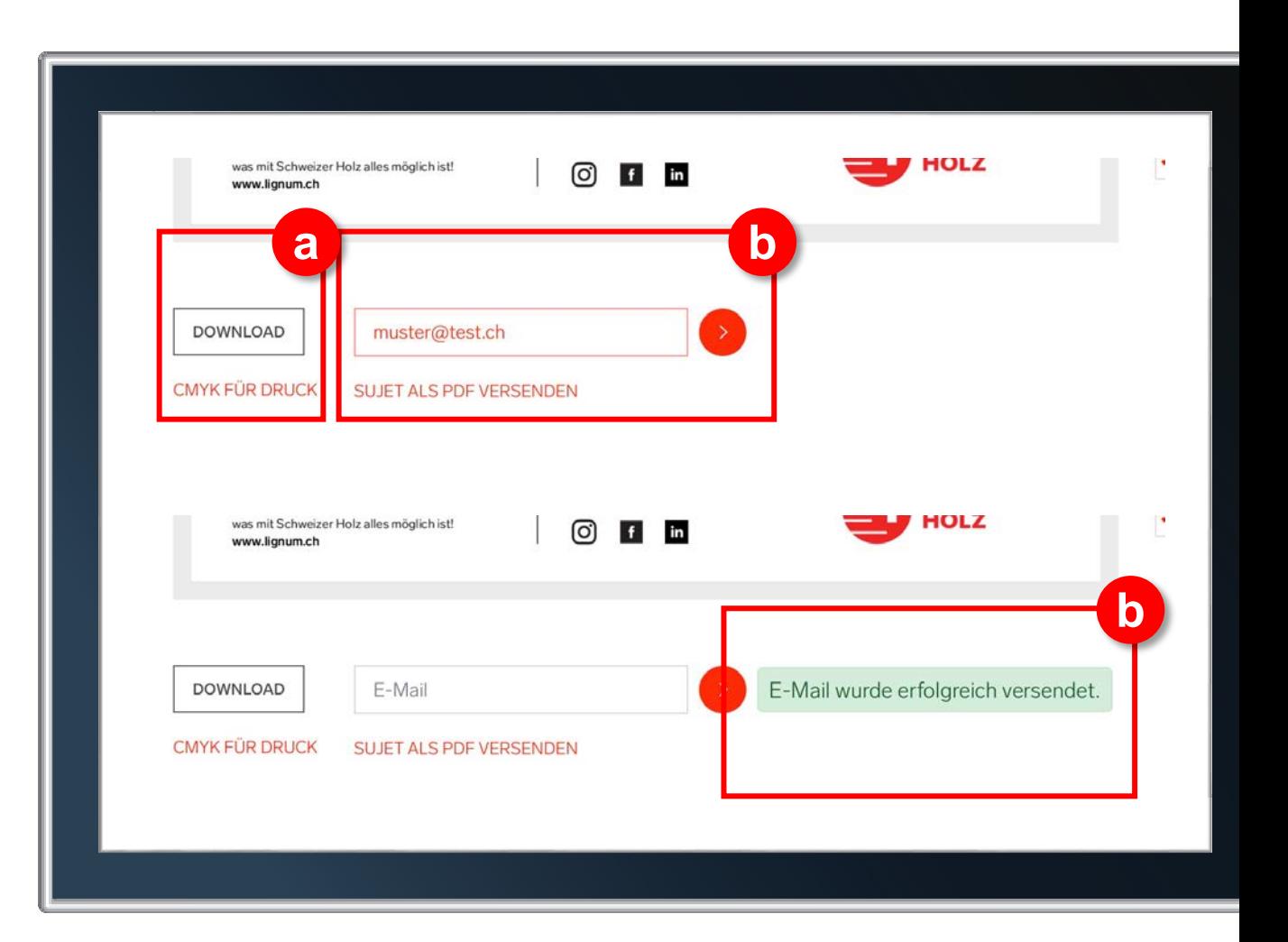

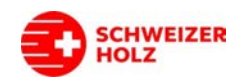

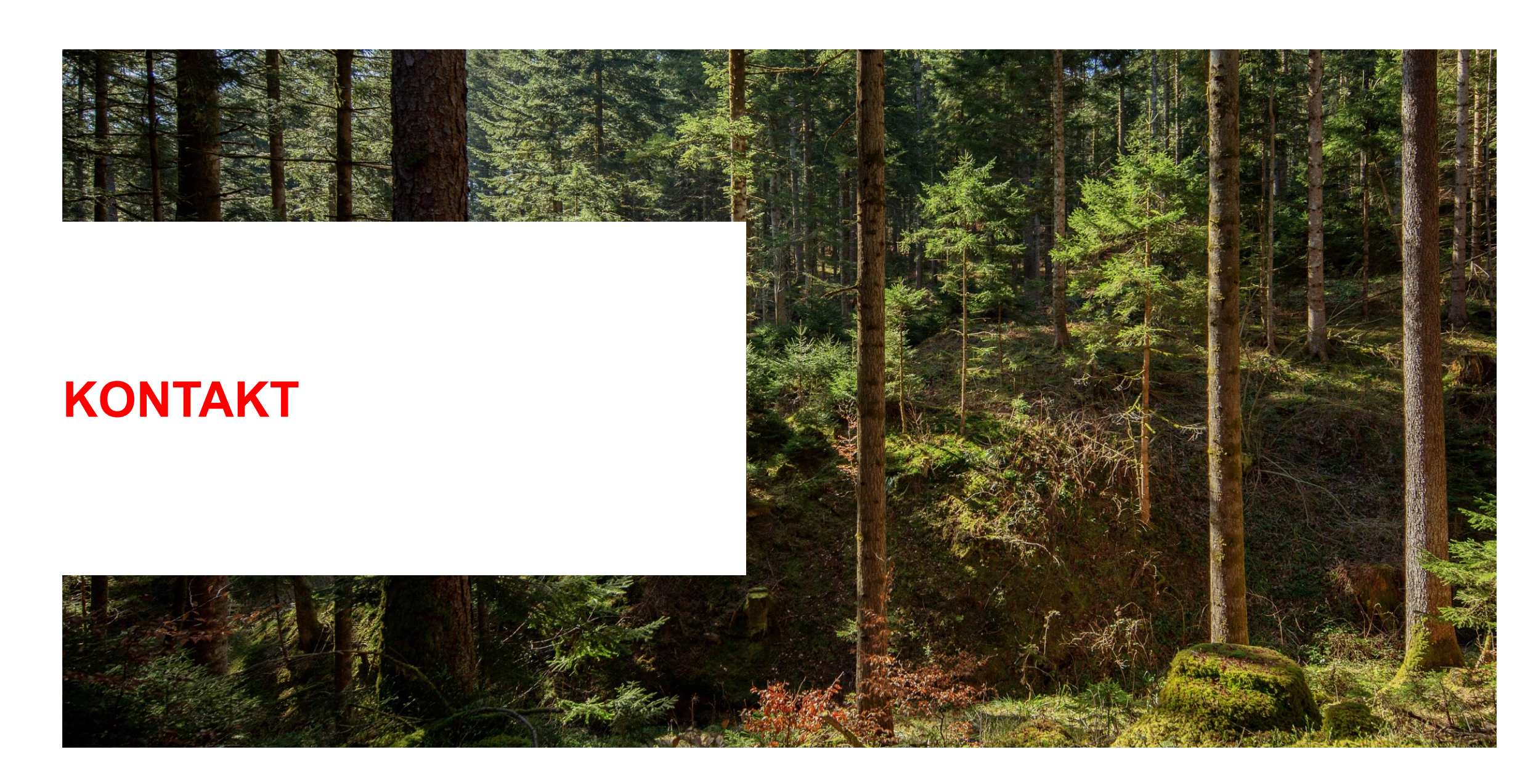

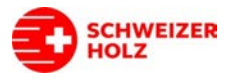

# Wir sind gerne für Sie da.

#### **Marketing Schweizer Holz**

c/o Lignum Holzwirtschaft Schweiz Mühlebachstrasse 8 8008 Zürich

Tel. +41 44 267 47 79 info@holz-bois-legno.ch holz-bois-legno.ch

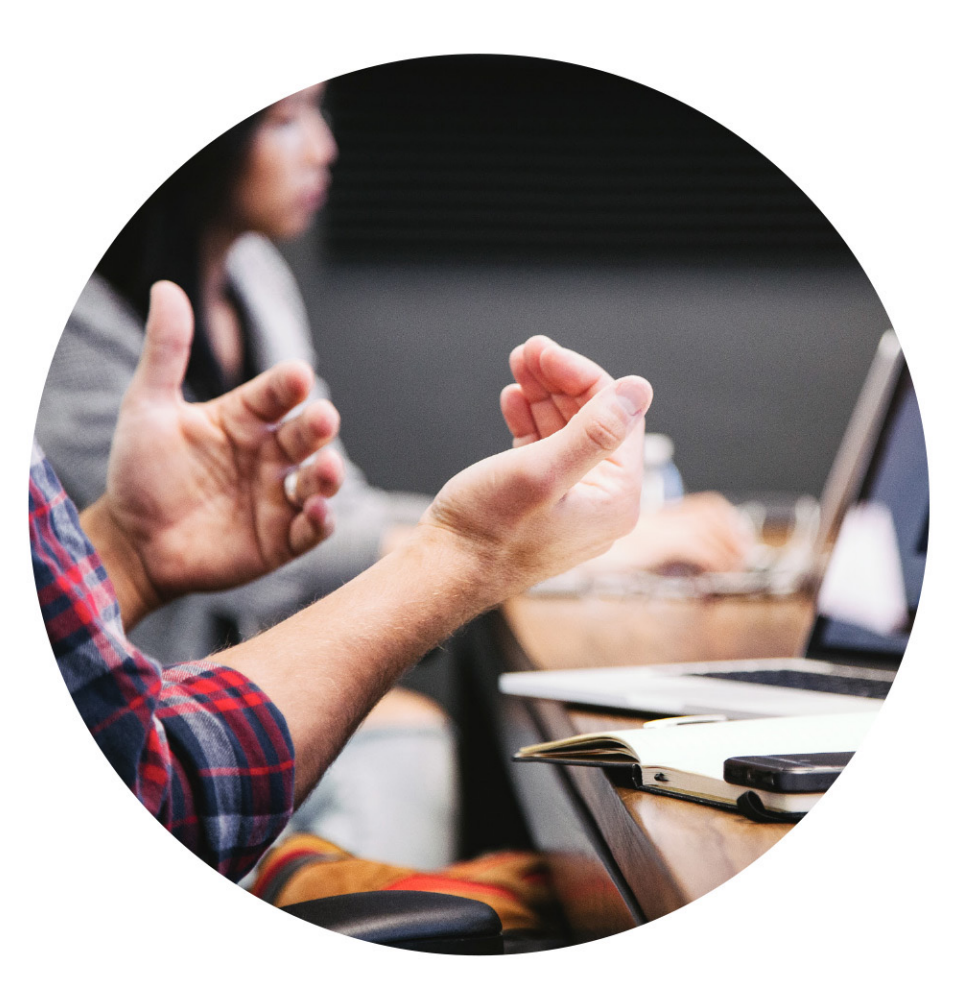

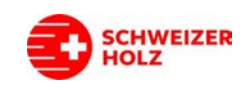

Besten Dank. Merci beaucoup. Grazie mille.

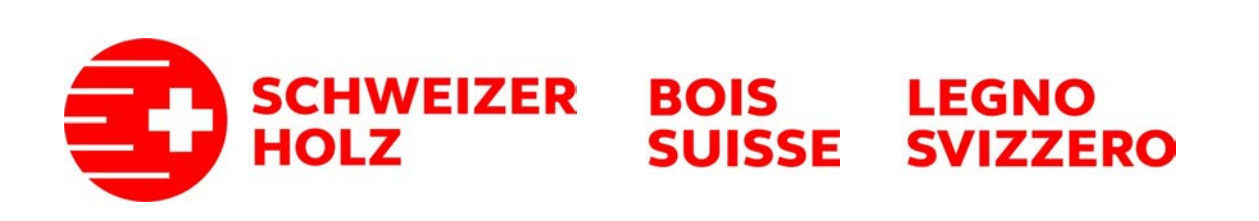